## **مراحل نصب برنامه حضور و غیاب )Winkart)**

در این متن قصد داریم تا مراحل نصب و راه اندازی نرم افزار حضور و غیاب شرکت علم و صنعت را توضیح دهیم.

## **1 برنامه Winkart**

جهت نصب و راه اندازی برنامهWinkart، باید برنامه Server SQL بر روی سیستم شما نصب باشد. برنامه حضور و غیاب Winkart با دو صورت تک کاربره و چندکاربره به مشتریان ارائه می شود. در ادامه طریقه راه اندازی هر یک از آنها توضیح داده شده است.

قابل توجه است که برای استفاده از برنامه، به قفل سخت افزاری و یا مجوز نرم افزاری نیازی دارید.

**نکته:** در صورت بروز هر گونه مشکل در استفاده از قفل سخت افزاری و یا مجوز نرم افزاری به "مستند فعالسازی برنامه های تحت ویندوز" مراجعه شود.

#### **1.1 نصب و راه اندازی برنامه Winkart(تک کاربره(**

در صورتی که شما نسخه تک کاربره برنامه را تهیه کرده اید، کافی است تا برنامه Server SQL و برنامه Winkart را نصب کنید. برای نصب برنامه به صورت زیر عمل کنید:

**توجه:** می توانید برنامه Server SQL و برنامه Winkart را بر روی دو سیستم مجزا نصب کنید و لزومی بر نصب این دو برنامه بر روی یک سیستم وجود ندارد.

**مرحله اول:** ایتدا بر روی فایل "Setup "برنامه کلیک کنید. صفحه ای مطابق شکل مقابل نمایش داده می شود. در این صفحه گزینه "Next " را انتخاب کنید.

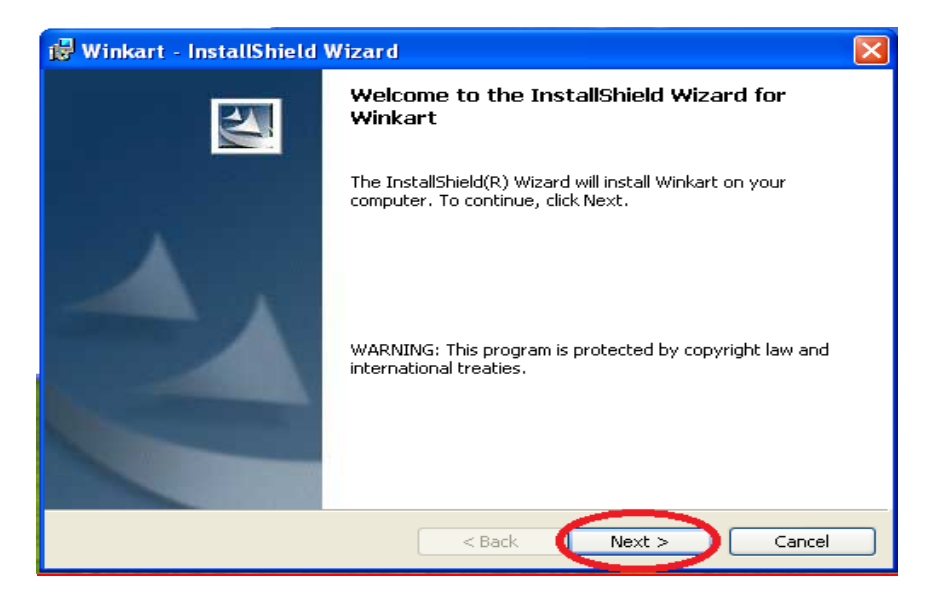

**مرحله دوم:** در این مرحله می توانید مشخص کنید که چه کاربرهایی می توانند با این برنامه کار کنند. در صورتی که گزینه" computer this uses who Anyone "را انتخاب کنید، همه کاربرها می توانند از طریق این سیستم، با برنامه Winkart کار کنند. در صورتی که می خواهید تنها یک کاربر بتواند به سیستم متصل شود، نام کاربری وی را در قسمت "Name User " وارد کنید و گزینه "me for Only "را انتخاب کنید. در انتها بر روی دکمه "Next "کلیک کنید.

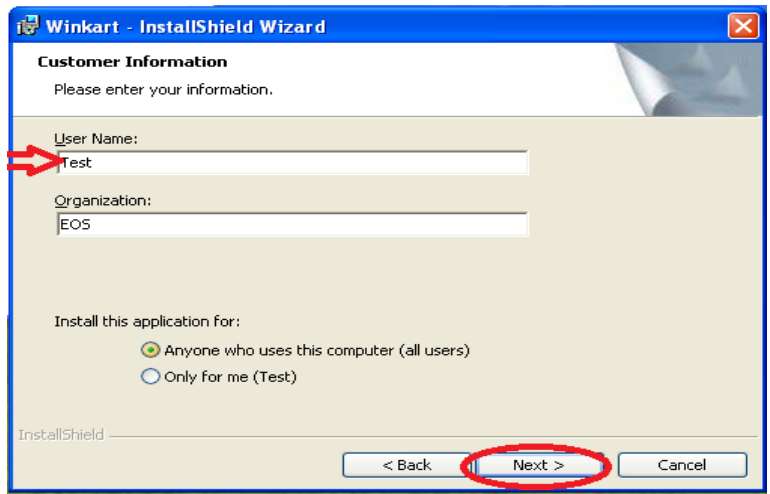

**مرحله سوم:** در این مرحله می توانید با استفاده از دکمه "Change "مسیری که می خواهید برنامه در آن نصب شود را مشخص کنید. سپس گزینه "Next "را انتخاب کنید.

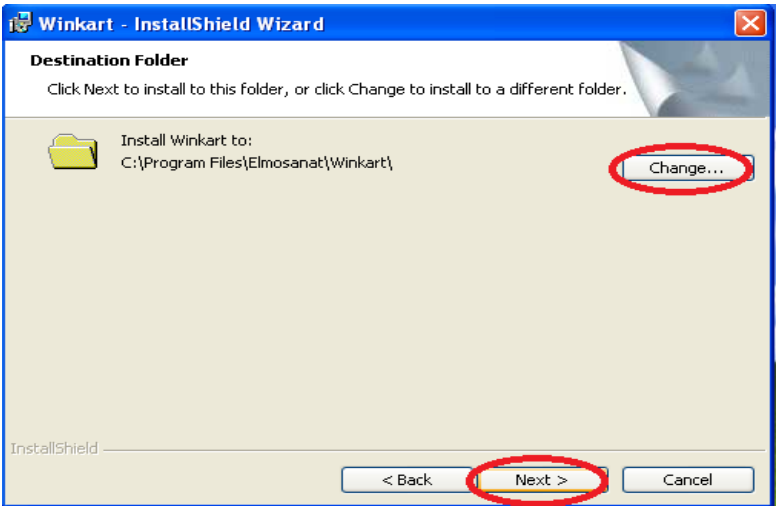

**مرحله چهارم:** در این مرحله، کافی است تا گزینه"Install "را انتخاب کنید. پس از انجام عملیات نصب، در صفحه ای که برای شما به نمایش در می آید، گزینه "Finish " را انتخاب کنید.

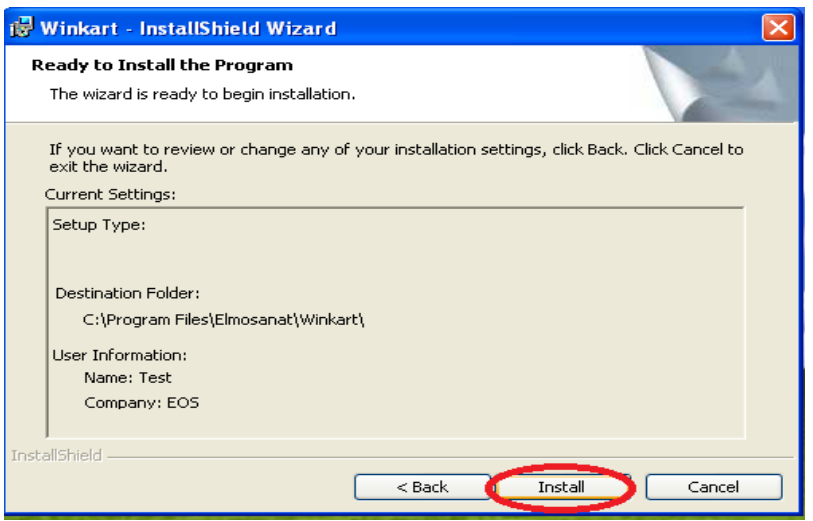

**مرحله پنجم:** بعد از انجام عملیات نصب ، به مسیر نصب برنامه بروید. بر روی فایل Exe.Winkart راست کلیک کرده و گزینه"desktop to Send "را انتخاب کنید. بدین ترتیب می توانید آیکون برنامه را بر روی Desktop خود مشاهده کنید. بر روی آیکون برنامه کلیک کنید تا برنامه اجرا شود.

**مرحله ششم:** در این مرحله به مسیر نصب برنامه Winkart رفته و فایل ini.Winkart را با استفاده ازNotepad باز کنید. در این فایل مشخصات زیر را وارد کنید:

- DongleIP: در این قسمت باید IP سیستمی که سرویس قفل بر روی آن نصب شده است، مشخص شود. در صورتی که برنامه سرویس قفل و برنامه کاربردی بر روی یک سیستم نصب شده اند، 120272721را در این قسمت وارد کنید.
- DonglePort: برنامه در حالت پیش فرض از طریق پورت 10577 با سرویس قفل ارتباط برقرار می کند. اما در صورتی که سرویس قفل را بر روی پورت دیگری تنظیم کرده باشید، باید شماره پورت تعریف شده را در این قسمت وارد کنید.
- DongleTimeOut: در حالت پیش فرض، برنامه برای دریافت پاسخ از سرویس قفل حداکثر 17 ثانیه منتظر می- مانند اما در برخی شرایط (مثل کندی شبکه) نیاز است که این زمان را افزایش دهید. برای این منظور می توانید حداکثر زمان انتظار برای دریافت پاسخ از سرویس قفل را در این قسمت به میلی ثانیه وارد کنید.

**مرحله هفتم:** برنامه را مجددا باز کنید. پیغام "امکان ارتباط با داده ها وجود ندارد" به شما نمایش داده می شود. این پیغام را تایید کنید و رمز عبور"1" را وارد کنید. درپنجره باز شده، مسیری که می خواهید داده ها شما در آن ذخیره شود را مشخص کنید.(درصورتی که این مسیر را تغییر ندهید، پوشه داده ها، در مسیر پیش فرض ساخته می شود.)

**توجه:** رمز عبور پیش فرض برنامه عدد "1" می باشد. با استفاده از این رمز می توانید وارد سیستم شوید.

**نکته:** در صورتی که نسخه برنامه شما تک کاربره باشد، ولی بخواهید آن را بر روی سیستمی که Server SQL بر روی آن نصب نشده است، نصب کنید، باید تنظیماتی که در ادامه برای نسخه چند کاربره بیان میشود را انجام دهید.

# **1.1 نصب و راه اندازی برنامه Winkart(چندکاربره(**

در صورتی که نسخه چند کاربره را تهیه کرده اید، باید برنامه را بر روی هر یک از سیستم ها نصب کنید و برای هر یک از آنها فایل ini.Winkart را تنظیم کنید. این مشخصات شامل موارد زیر می باشد:

- ServerName: در این قسمت نام Instance برنامه Server SQL را وارد کنید.
- UserName: نام کاربری که با آن وارد برنامه Server SQL می شوید را در این قسمت وارد کنید.
- DataBaseName: نام پایگاه داده برنامه می باشد که به صورت پیش فرض، این پایگاه داده با نام EOS ساخته می شود.
	- DIR: در این قسمت مسیر پوشه Data برنامه درج می شود.
	- DataNetPath: این قسمت مربوط به مسیر شبکه ای پوشه Data برنامه می باشد.
- BackupPath: در این قسمت مسیر فایل پشتیبانی برنامه مشخص می شود. می توانید در این قسمت نیز مسیر پوشه Data برنامه را درج کنید.
	- BackupNetPath:این قسمت مربوط به مسیر شبکه ای فایل پشتیبانی برنامه می باشد.
- DongleIP: در این قسمت باید IP سیستمی که سرویس قفل بر روی آن نصب شده است، مشخص شود. در صورتی که برنامه سرویس قفل و برنامه کاربردی بر روی یک سیستم نصب شده اند، 120272721را در این قسمت وارد کنید.
- DonglePort: برنامه در حالت پیش فرض از طریق پورت 10577 با سرویس قفل ارتباط برقرار می کند. اما در صورتی که سرویس قفل را بر روی پورت دیگری تنظیم کرده باشید، باید شماره پورت تعریف شده را در این قسمت وارد کنید.
- DongleTimeOut: در حالت پیش فرض، برنامه برای دریافت پاسخ از سرویس قفل حداکثر 17 ثانیه منتظر می- مانند اما در برخی شرایط (مثل کندی شبکه) نیاز است که این زمان را افزایش دهید. برای این منظور می توانید حداکثر زمان انتظار برای دریافت پاسخ از سرویس قفل را در این قسمت به میلی ثانیه وارد کنید.

## **1 پاسخ به پرسش های شما**

**سوال:1** در صورتی که پس از نصب برنامه، حروف با زبان فارسی نمایش داده نشود، چه راه حلی پیشنهاد می شود؟ در این صورت باید زبان ویندوز خود را به فارسی تغییر دهید.

 در صورتی که از ویندوز XP استفاده می کنید: به Panel Control رفته و در قسمت and Regional Language، زبان ویندوز خود را به فارسی تغییر دهید. برای این کار به صورت زیر عمل کنید: **قدم اول:** در زبانه "Advance "زبان را به فارسی تغییر دهید. **قدم دوم:** در زبانه "Options Regional "زبان فارسی را انتخاب کنید.

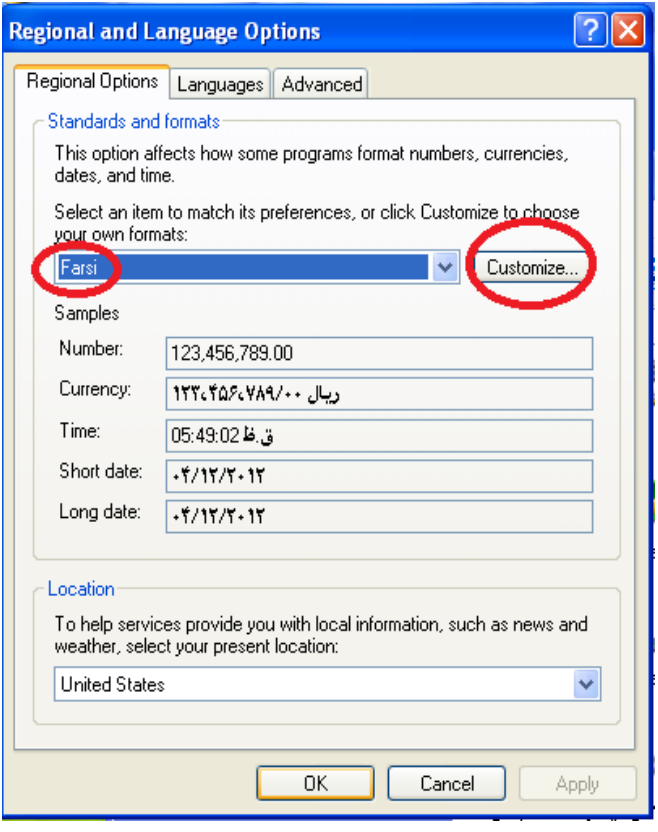

**قدم سوم:** در صفحه جاری بر روی دکمه"Customize "کلیک کنید. صفحه ای مطابق شکل زیر نمایش داده می شود. در این صفحه، در قسمت"Substitution Digit"،" National " را انتخاب کنید. در انتها دکمه "Apply "را انتخاب کنید.

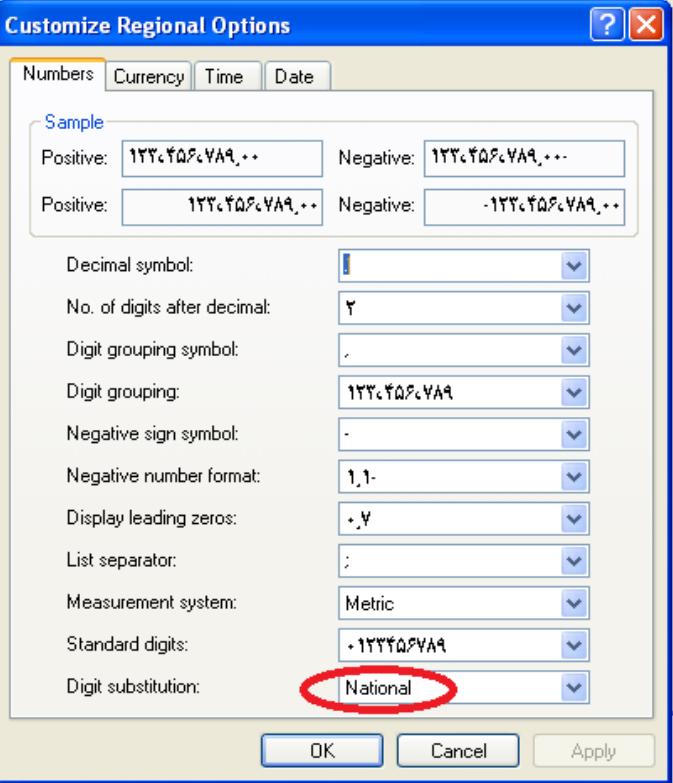

 در صورتی که از ویندوز Seven استفاده می کنید: به Panel Control رفته و در قسمت and Region Language، زبان ویندوز خود را به فارسی تغییر دهید. برای این کار به صورت زیر عمل کنید: **قدم اول:** در زبانه "Formats"، زیان ویندوز را "Persian "انتخاب کنید.

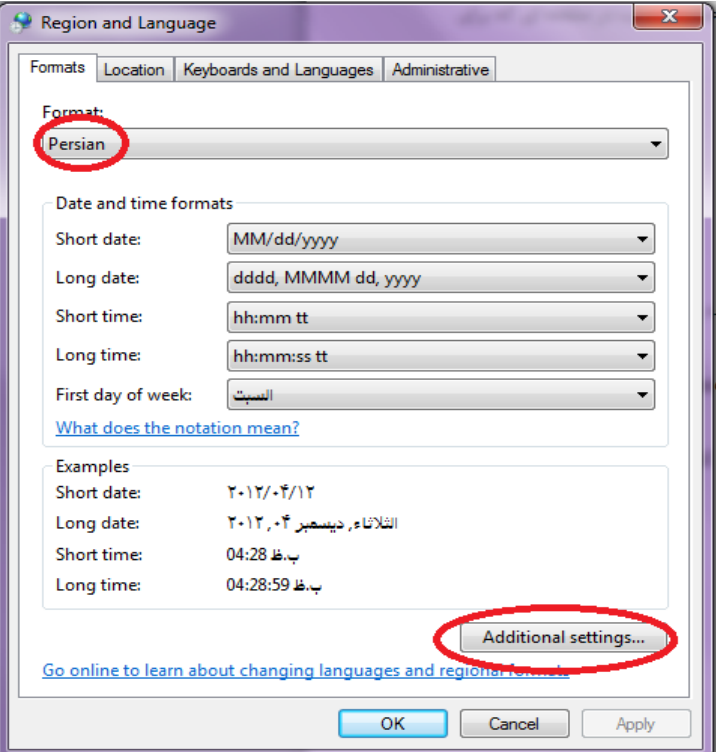

**قدم دوم:** سپس در صفحه جاری، گزینه "Setting Additional "را انتخاب کنید.

**قدم سوم:** صفحه ای به شکل زیر نمایش داده می شود. در این صفحه، در قسمت "Digits Native Use"،" Context" را انتخاب کنید.

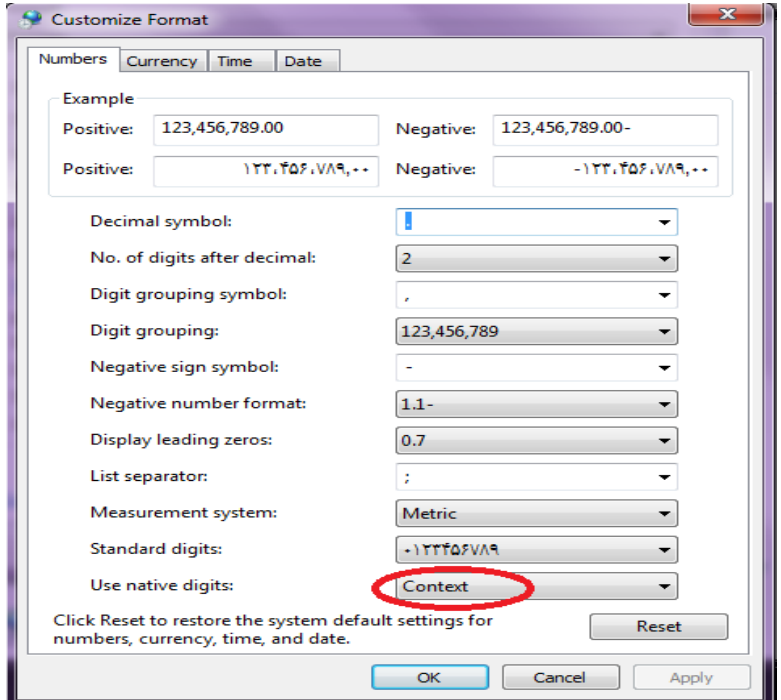

**قدم چهارم:** سپس در صفحه جاری، به زبانه "Administrative "رفته و بر روی دکمه"Locale System Change" کلیک کنید . در فم باز شده زبان فارسی را انتخاب کرده و در انتها گزینه "Apply " را بزنید. بعد از انجام عملیات فوق، سیستم باید Restart شود.

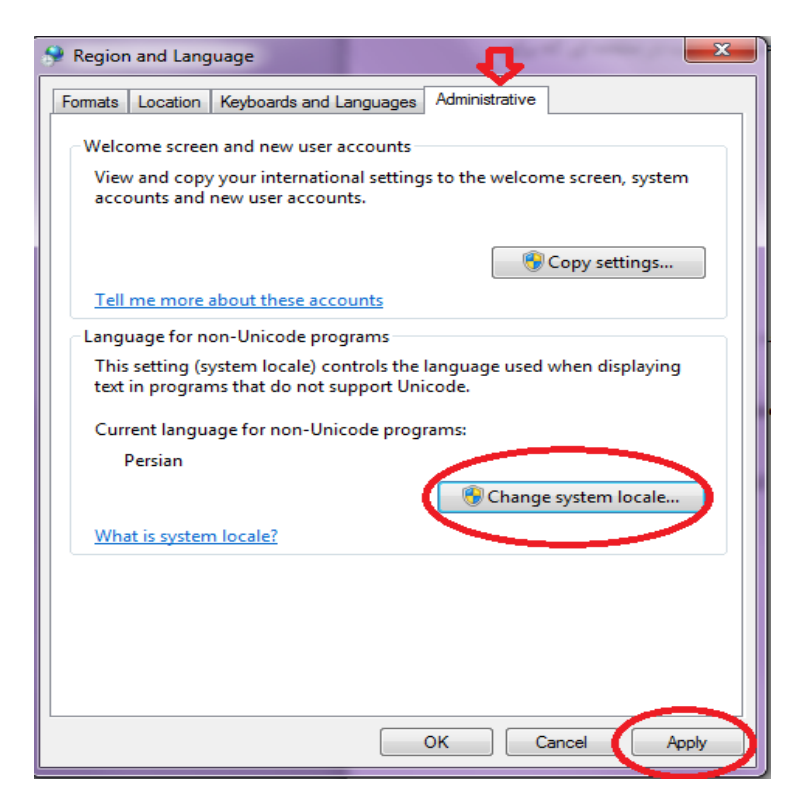

**سوال:1** در صورتی که بعد از نصب برنامه، پپغام "مسیر غلط است" به شما نمایش داده شود، چه راه حلی پیشنهاد می شود؟ در این صورت باید به مسیر نصب برنامه مراجعه کرده و فایل ini.Winkart را باز کنید. در این فایل مسیر پوشه Data را اصالح کنید.

- DIR: در این قسمت مسیر پوشه Data برنامه درج می شود.
- DataNetPath: این قسمت مربوط به مسیر شبکه ای پوشه Data برنامه می باشد. در نسخه تک کاربره، می توانید مسیر پوشه Data برنامه را درج کنید.
- BackupPath: در این قسمت مسیر فایل پشتیبانی برنامه مشخص می شود. می توانید در این قسمت نیز مسیر پوشه Data برنامه را درج کنید.
- BackupNetPath:این قسمت مربوط به مسیر شبکه ای فایل پشتیبانی برنامه می باشد. در نسخه تک کاربره، می توانید مسیر پوشه Data برنامه را درج کنید.

**سوال:3** درصورتی که پیغام"خطا در ارتباط با سرور" به شما نمایش داده شود، چه راه حلی پیشنهاد می شود؟ در این صورت باید به مسیر نصب برنامه مراجعه کرده و فایل ini.Winkart را باز کنید. در این فایل مشخصات سرور قفل خود را اصالح کنید.

**سوال:4** در صورتی که پیغام"امکان ارتباط با داده ها وجود ندارد" به شما نمایش داده شود، جه باید کرد؟ در این صورت باید به مسیر نصب برنامه مراجعه کرده و فایل ini.Winkart را باز کنید. در این فایل نام سرور، نام کاربری و رمز عبور خود را اصالح کنید.

- ServerName: در این قسمت نام Instance برنامه Server SQL را وارد کنید.
- UserName: نام کاربری که با آن وارد برنامه Server SQL می شوید را در این قسمت وارد کنید.
- DataBaseName: نام پایگاه داده برنامه می باشد که به صورت پیش فرض، این پایگاه داده با نام EOS ساخته می شود.